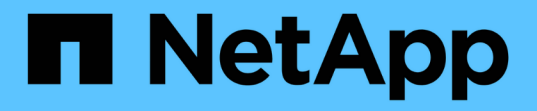

## 支援備份組態工作流程**SnapVault** System Manager Classic

NetApp June 22, 2024

This PDF was generated from https://docs.netapp.com/zh-tw/ontap-system-manager-classic/volumebackup-snapvault/task\_verify\_cluster\_peer\_relationship.html on June 22, 2024. Always check docs.netapp.com for the latest.

# 目錄

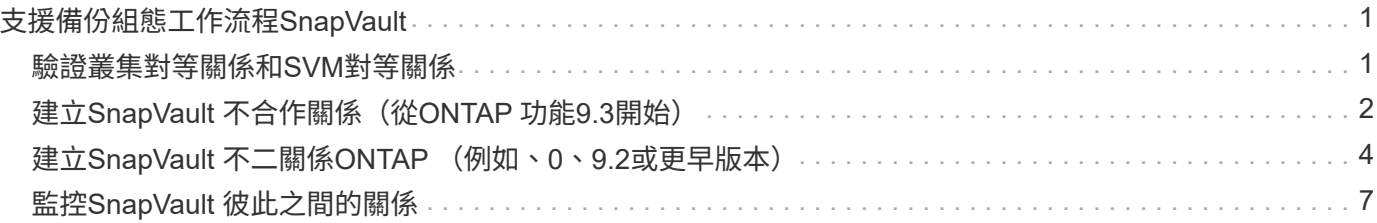

# <span id="page-2-0"></span>支援備份組態工作流程**SnapVault**

設定SnapVault 支援功能的關係包括驗證叢集對等關係、建立SnapVault 來源與目的 地Volume之間的支援關係、以及監控SnapVault 彼此之間的支援關係。

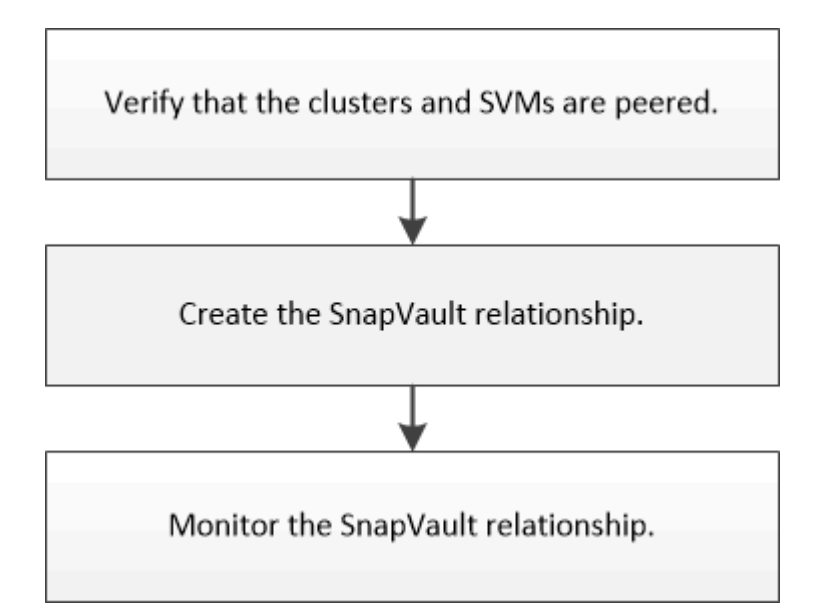

您可以取得其他文件、協助您從目的地磁碟區還原資料、以測試備份資料、或在來源磁碟區遺失時進行還原。

• [Volume](https://docs.netapp.com/zh-tw/ontap-system-manager-classic/volume-restore-snapvault/index.html)[還原管理功能](https://docs.netapp.com/zh-tw/ontap-system-manager-classic/volume-restore-snapvault/index.html)[SnapVault](https://docs.netapp.com/zh-tw/ontap-system-manager-classic/volume-restore-snapvault/index.html)

說明如何在SnapVault 還原中快速從還原的功能區中還原磁碟區ONTAP

### <span id="page-2-1"></span>驗證叢集對等關係和**SVM**對等關係

在使用SnapVault 支援技術設定磁碟區以進行資料保護之前、您必須先確認來源叢集和目 的地叢集已連接、並透過對等關係彼此通訊。您也必須驗證來源SVM和目的地SVM是否已 連接、並透過對等關係彼此通訊。

關於這項工作

您必須從\*來源\*叢集執行此工作。

程序

- 如果您執行ONTAP 的是版本不含更新版本的版本、請執行下列步驟來驗證叢集對等關係和SVM對等關係:
	- a. 按一下\*組態\*>\*叢集對等端點\*。
	- b. 驗證連接的叢集是否已通過驗證且可供使用。

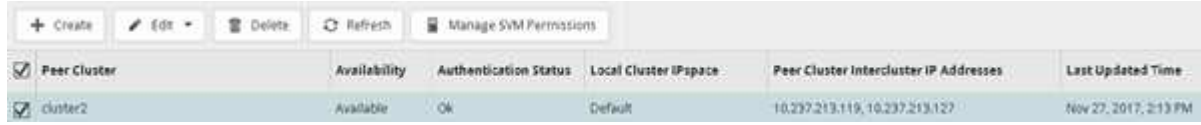

- c. 按一下「組態>\* SVM對等端點\*」。
- d. 確認目的地SVM已與來源SVM連接。
- 如果您執行ONTAP 的是Sf2 9.2或更早版本、請執行下列步驟來驗證叢集對等關係和SVM對等關係:
	- a. 按一下「組態」索引標籤。
	- b. 在\*叢集詳細資料\*窗格中、按一下\*叢集對等端點\*。
	- c. 驗證連接的叢集是否已通過驗證且可供使用。

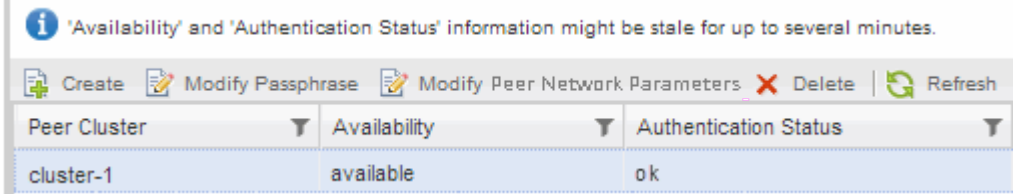

- d. 按一下「\* SVMS\*」索引標籤、然後選取來源SVM。
- e. 在\*對等儲存虛擬機器\*區域中、確認目的地SVM已與來源SVM連接。

如果您在這個區域沒有看到任何已處理的SVM、您可以在建立SnapVault 該SVM關係時建立SVM對等關 係。

[建立](#page-5-0)[SnapVault](#page-5-0) [不二關係](#page-5-0)[ONTAP](#page-5-0) [\(例如、](#page-5-0)[0](#page-5-0)[、](#page-5-0)[2](#page-5-0)[、](#page-5-0)[2](#page-5-0)[或更早版本\)](#page-5-0)

## <span id="page-3-0"></span>建立**SnapVault** 不合作關係(從**ONTAP** 功能**9.3**開始)

您必須在SnapVault 一個叢集上的來源Volume和連接叢集上的目的地Volume之間建立一個 不二元關係、才能建立SnapVault 一個不二元的備份。

開始之前

- 您必須擁有目的地叢集的叢集管理員使用者名稱和密碼。
- 目的地Aggregate必須有可用空間。

關於這項工作

您必須從\*來源\*叢集執行此工作。

步驟

- 1. 按一下「儲存設備>\*磁碟區\*」。
- 2. 選取您要備份的磁碟區、然後按一下「動作」>「保護」。

您也可以選取多個來源Volume、然後SnapVault 使用單一目的地Volume建立彼此之間的不穩定性關係。

3. 在「\* Volume:Protect Volumes 」(**\***磁碟區:保護磁碟區)頁面中、提供下列資訊:

a. 從「關係類型」下拉式清單中選取「\* Vault \*」。

b. 選取目的地叢集、目的地SVM及目的地Volume的尾碼。

目的地SVM下方只會列出經過對等程序的SVM和允許的SVM。

系統會自動建立目的地Volume。目的地Volume的名稱是附加後置的來源Volume名稱。

- a.<br><br>按一下 <del>毫</del>。
- b. 在 \* 進階選項 \* 對話方塊中、確認 \* 保護原則 \* 設定為 XDPDefault。
- c. 選取\*保護排程\*。

依預設 daily 排程已選取。

d. 確認已選取\* Yes\*來初始化SnapVault 「不實」關係。

所有資料保護關係依預設都會初始化。

e. 按一下「套用」以儲存變更。

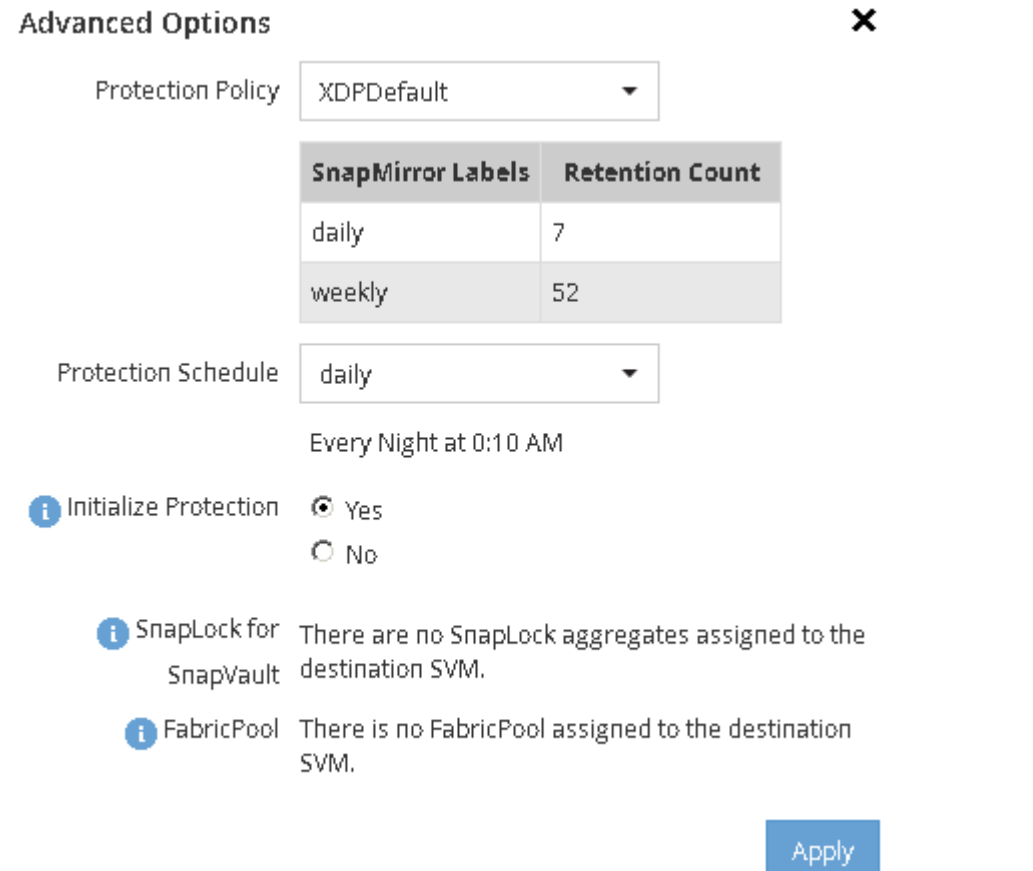

- 4. 在「\* Volume:Protect Volumes\*」(磁碟區:保護磁碟區)頁面中、按一下「驗證」以驗證磁碟區是否具 有相符的SnapMirror標籤。
- 5. 按一下\*「Save」(儲存)\*建立SnapVault 「S動關聯」。
- 6. 確認 SnapVault 關係的狀態位於 Snapmirrored 州/省。

a. 瀏覽至\* Volumes(磁碟區)\*視窗、然後選取要備份的磁碟區。

b. 展開磁碟區、然後按一下\* protection \*以檢視磁碟區的資料保護狀態。

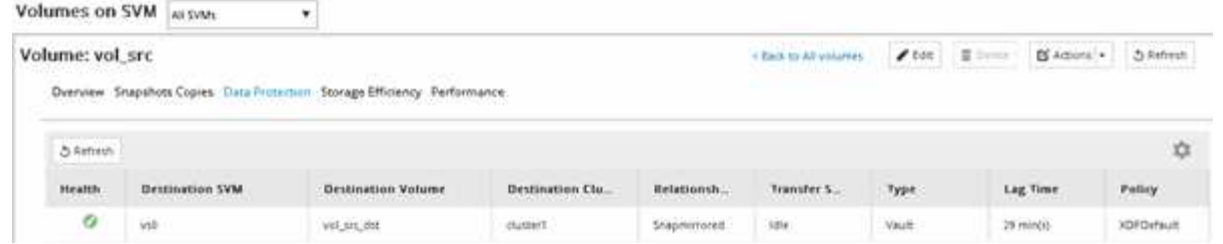

# <span id="page-5-0"></span>建立**SnapVault** 不二關係**ONTAP** (例如、**0**、**9.2**或更早版本)

您必須在SnapVault 一個叢集上的來源Volume和連接叢集上的目的地Volume之間建立一個 不二元關係、才能建立SnapVault 一個不二元的備份。

開始之前

- 您必須擁有目的地叢集的叢集管理員使用者名稱和密碼。
- 目的地Aggregate必須有可用空間。

關於這項工作

您必須從\*來源\*叢集執行此工作。

### 步驟

- 1. 按一下「儲存設備>\* SVMS\*」。
- 2. 選取SVM、然後按一下\* SVM設定\*。
- 3. 按一下「\* Volumes (**\***磁碟區)
- 4. 選取您要備份的磁碟區、然後按一下\*保護\*。
- 5. 在「建立保護關係」對話方塊中、從「關係類型」下拉式清單中選取「\* Vault \*」。
- 6. 在「\*目的地Volume \*」區段中、選取已連接的叢集。
- 7. 指定目的地Volume的SVM:

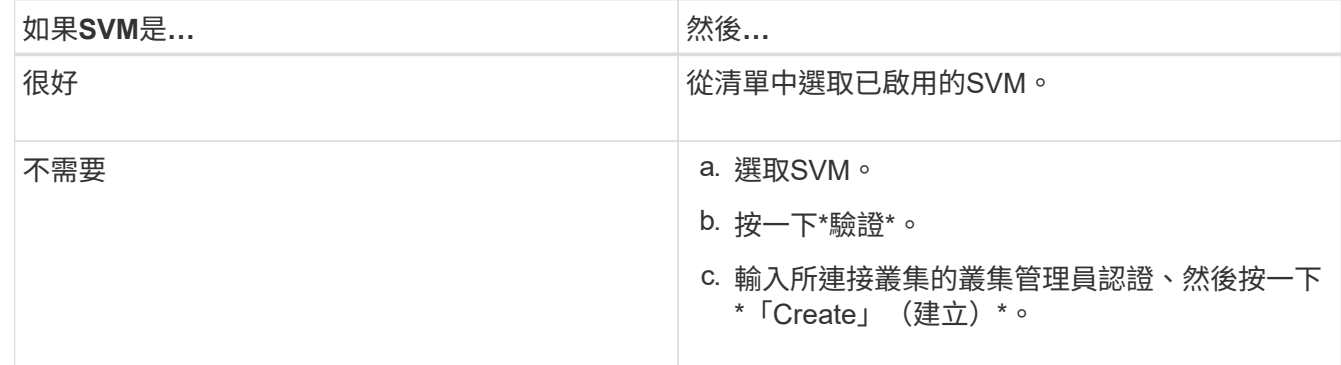

- 8. 建立新的目的地Volume:
	- a. 選擇\*新Volume \*選項。
	- b. 使用預設磁碟區名稱或輸入新的磁碟區名稱。
	- c. 選取目的地Aggregate。

### d. 確保選中\* Enable Dedupe (啟用重複資料刪除) \*核取方塊。

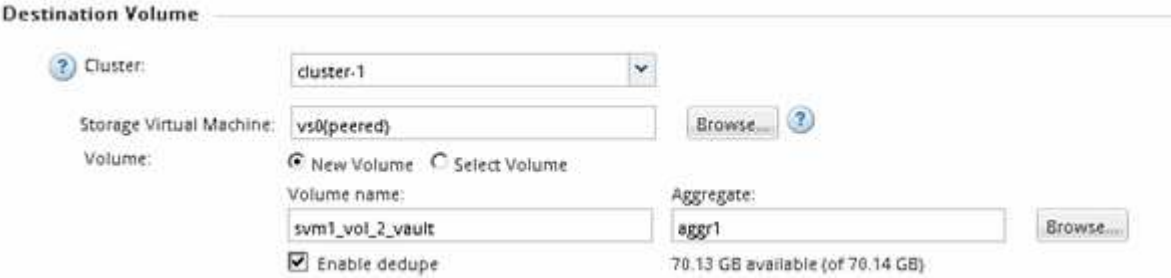

- 9. 在 \* 組態詳細資料 \* 區段中、選取 XDPDefault 保護原則。
- 10. 從排程清單中選取保護排程。
- 11. 確保選中\*初始化關係\*複選框以傳輸基礎Snapshot複本,然後單擊\*創建\*

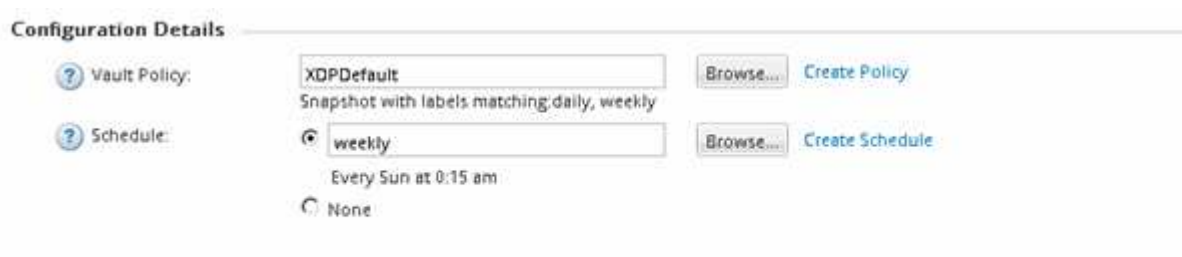

V Initialize Relationship

精靈會建立與指定資料保險箱原則和排程的關係。此關係是透過從來源磁碟區開始基準傳輸資料至目的地磁 碟區來初始化。

「狀態」區段會顯示每個工作的狀態。

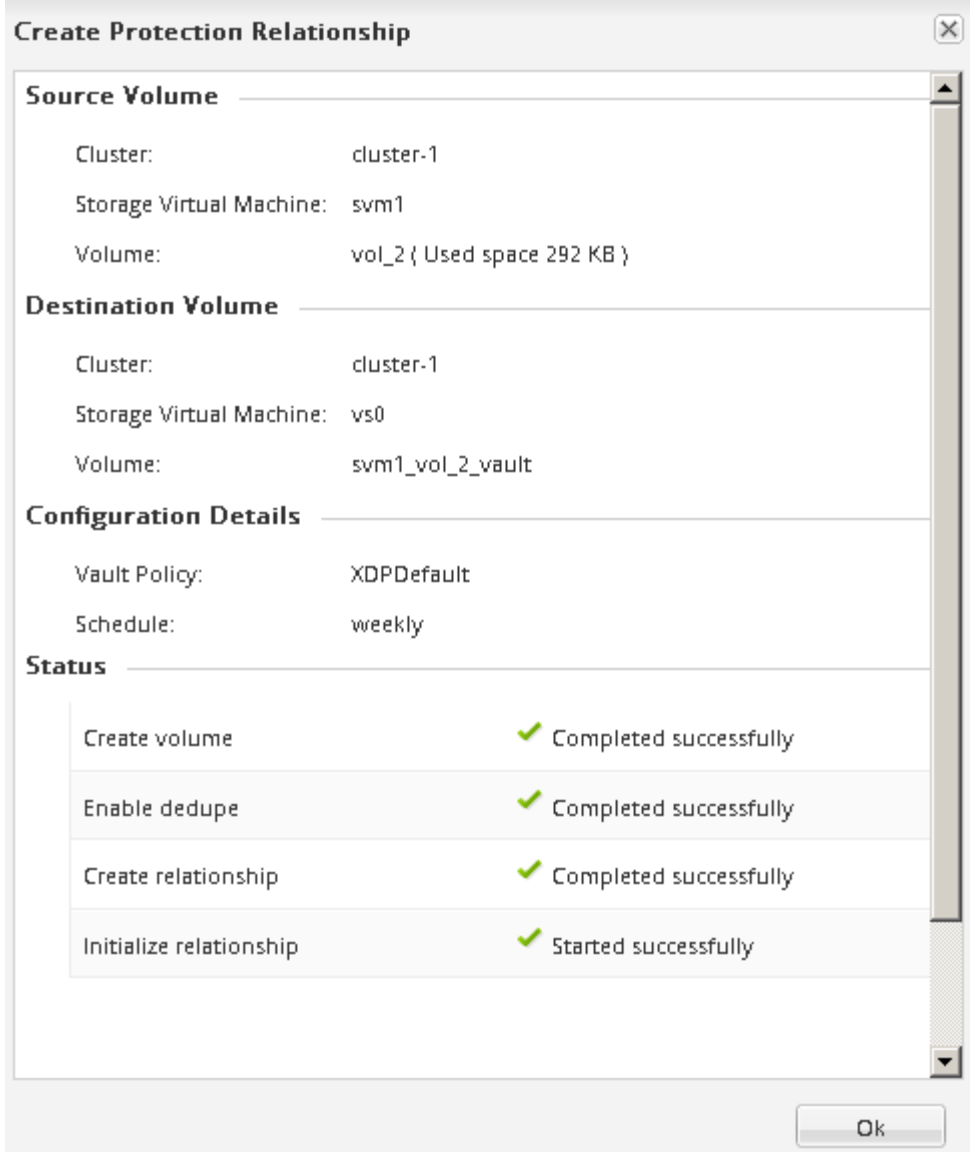

- 12. 確認 SnapVault 關係的關係狀態位於中 Snapmirrored 州/省。
	- a. 從Volumes(磁碟區)清單中選取磁碟區、然後按一下\* Data Protection(資料保護)\*。
	- b. 在 \* 資料保護 \* 底部索引標籤中、確認您建立的 SnapMirror 關係已列出、且關係狀態為 Snapmirrored 而且類型是 Vault。

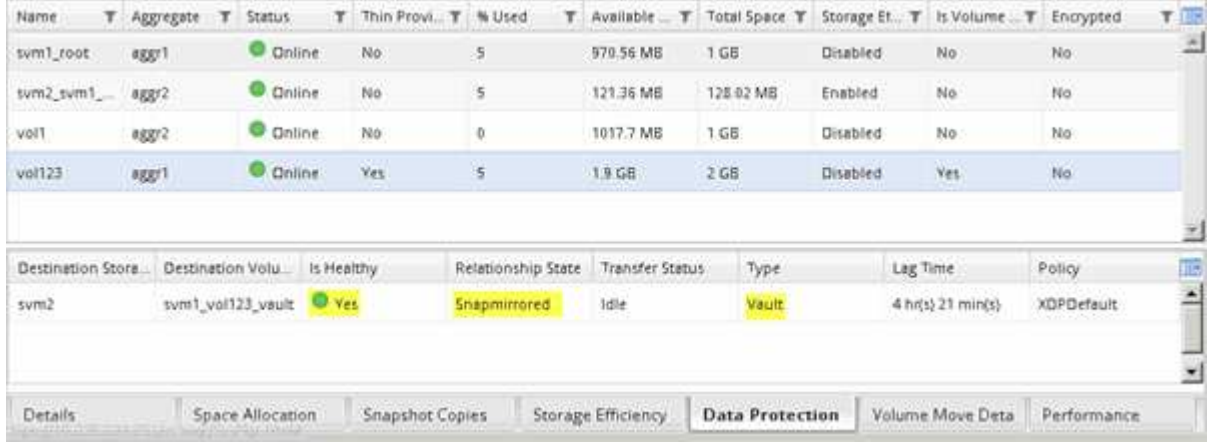

# <span id="page-8-0"></span>監控**SnapVault** 彼此之間的關係

您應該定期監控SnapVault 彼此之間的關聯狀態、以確保根據指定的排程、在目的地磁碟 區上備份資料。

關於這項工作

您必須從\*目的地\*叢集執行此工作。

步驟

- 1. 視您執行的System Manager版本而定、請執行下列其中一個步驟:
	- 《》(或更早版本):按一下「保護」>「關係」ONTAP 。
	- 從ONTAP 《S19.5》開始:按一下「\* Protection 」**>**「 Volume Relationationationation\*」。
- 2. 選取SnapVault 來源磁碟區與目的地磁碟區之間的「還原」關係、然後在「詳細資料」底部索引標籤中驗證 狀態。

畫面會顯示「不健全狀況」關係、SnapVault 任何傳輸錯誤及延遲時間:

◦ 必須顯示「正常」欄位 Yes。

對於大多數資料傳輸失敗、欄位會顯示 No。不過、在某些失敗情況下、欄位仍會繼續顯示 Yes。您必須 檢查「詳細資料」區段中的傳輸錯誤、以確保不會發生資料傳輸失敗。

◦ 必須顯示「關係狀態」欄位 Snapmirrored。

◦ 延遲時間不得超過傳輸排程時間間隔。

例如、如果傳輸排程為每日、則延遲時間不得超過一天。

您應該疑難排解SnapVault 任何有關「不穩固」關係的問題。SnapMirror關係的疑難排解程序也適用 於SnapVault 不必要的關係。

["NetApp](http://www.netapp.com/us/media/tr-4015.pdf)[技術](http://www.netapp.com/us/media/tr-4015.pdf)[報告](http://www.netapp.com/us/media/tr-4015.pdf)[4015](http://www.netapp.com/us/media/tr-4015.pdf)[:](http://www.netapp.com/us/media/tr-4015.pdf)[SnapMirror](http://www.netapp.com/us/media/tr-4015.pdf)[組態與](http://www.netapp.com/us/media/tr-4015.pdf)[最佳](http://www.netapp.com/us/media/tr-4015.pdf)[實](http://www.netapp.com/us/media/tr-4015.pdf)[務](http://www.netapp.com/us/media/tr-4015.pdf)[ONTAP](http://www.netapp.com/us/media/tr-4015.pdf) [做法](http://www.netapp.com/us/media/tr-4015.pdf)[、](http://www.netapp.com/us/media/tr-4015.pdf)[適](http://www.netapp.com/us/media/tr-4015.pdf)[用於](http://www.netapp.com/us/media/tr-4015.pdf)[NetApp 9.1](http://www.netapp.com/us/media/tr-4015.pdf)[、](http://www.netapp.com/us/media/tr-4015.pdf)[9.2"](http://www.netapp.com/us/media/tr-4015.pdf)

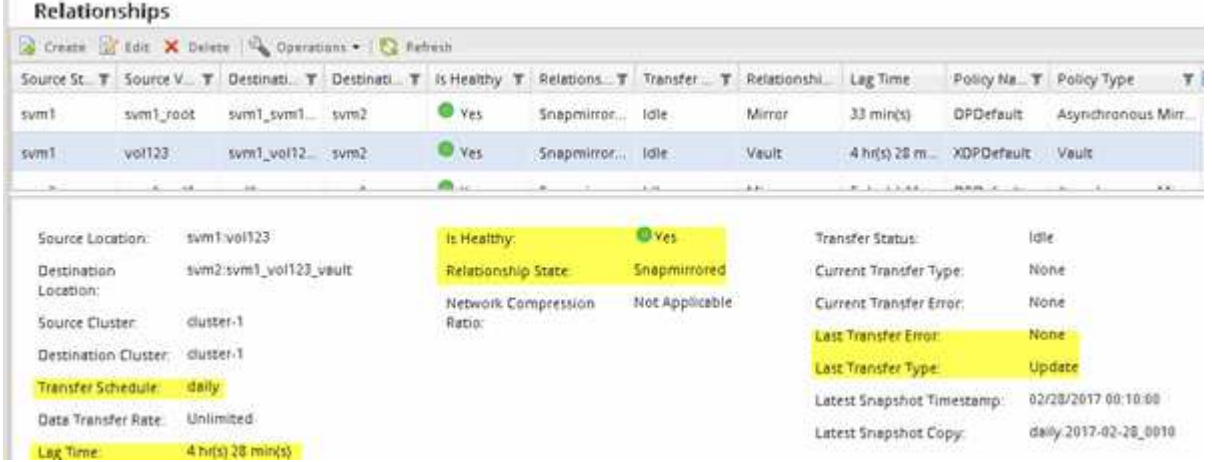

#### 版權資訊

Copyright © 2024 NetApp, Inc. 版權所有。台灣印製。非經版權所有人事先書面同意,不得將本受版權保護文件 的任何部分以任何形式或任何方法(圖形、電子或機械)重製,包括影印、錄影、錄音或儲存至電子檢索系統 中。

由 NetApp 版權資料衍伸之軟體必須遵守下列授權和免責聲明:

此軟體以 NETAPP「原樣」提供,不含任何明示或暗示的擔保,包括但不限於有關適售性或特定目的適用性之 擔保,特此聲明。於任何情況下,就任何已造成或基於任何理論上責任之直接性、間接性、附隨性、特殊性、懲 罰性或衍生性損害(包括但不限於替代商品或服務之採購;使用、資料或利潤上的損失;或企業營運中斷),無 論是在使用此軟體時以任何方式所產生的契約、嚴格責任或侵權行為(包括疏忽或其他)等方面,NetApp 概不 負責,即使已被告知有前述損害存在之可能性亦然。

NetApp 保留隨時變更本文所述之任何產品的權利,恕不另行通知。NetApp 不承擔因使用本文所述之產品而產 生的責任或義務,除非明確經過 NetApp 書面同意。使用或購買此產品並不會在依據任何專利權、商標權或任何 其他 NetApp 智慧財產權的情況下轉讓授權。

本手冊所述之產品受到一項(含)以上的美國專利、國外專利或申請中專利所保障。

有限權利說明:政府機關的使用、複製或公開揭露須受 DFARS 252.227-7013(2014 年 2 月)和 FAR 52.227-19(2007 年 12 月)中的「技術資料權利 - 非商業項目」條款 (b)(3) 小段所述之限制。

此處所含屬於商業產品和 / 或商業服務(如 FAR 2.101 所定義)的資料均為 NetApp, Inc. 所有。根據本協議提 供的所有 NetApp 技術資料和電腦軟體皆屬於商業性質,並且完全由私人出資開發。 美國政府對於該資料具有 非專屬、非轉讓、非轉授權、全球性、有限且不可撤銷的使用權限,僅限於美國政府為傳輸此資料所訂合約所允 許之範圍,並基於履行該合約之目的方可使用。除非本文另有規定,否則未經 NetApp Inc. 事前書面許可,不得 逕行使用、揭露、重製、修改、履行或展示該資料。美國政府授予國防部之許可權利,僅適用於 DFARS 條款 252.227-7015(b) (2014年2月) 所述權利。

商標資訊

NETAPP、NETAPP 標誌及 <http://www.netapp.com/TM> 所列之標章均為 NetApp, Inc. 的商標。文中所涉及的所 有其他公司或產品名稱,均為其各自所有者的商標,不得侵犯。